# **AND E R Z B I S T U M K Ö L N**<br>Anleitung OpenCms

**Inhalte wiederverwenden**

## **Inhalt**

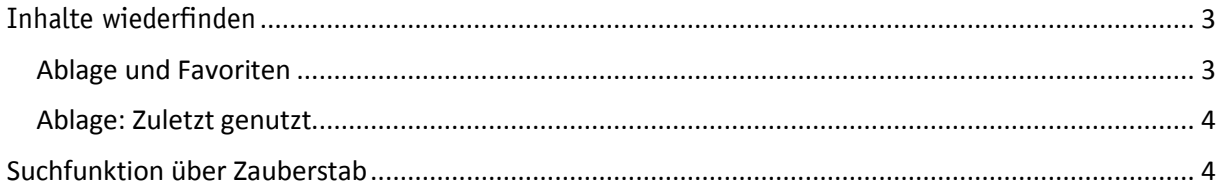

# <span id="page-2-0"></span>**Inhalte wiederfinden**

### <span id="page-2-1"></span>**Ablage und Favoriten**

Einmal erstellte Elemente können Sie auch auf anderen Seiten Ihrer Website wiederverwenden. Damit ersparen Sie sich Zeit und Arbeit und je nach Verwendungsweise können Sie so auch unterschiedliche Versionen eines Textes vermeiden.

Sie möchten einen Textbaustein oder einen anderen Inhaltstyp, den Sie bereits auf einer Seite eingestellt haben, auch auf einer anderen Seite unterbringen. Aber wie finden Sie schnell Ihre Inhalte wieder?

Im System werden die einmal erstellten Inhalte gespeichert, damit sie jederzeit auch an anderen Stellen wiederverwendbar sind. Es gibt verschiedene Möglichkeiten, schnell darauf zuzugreifen.

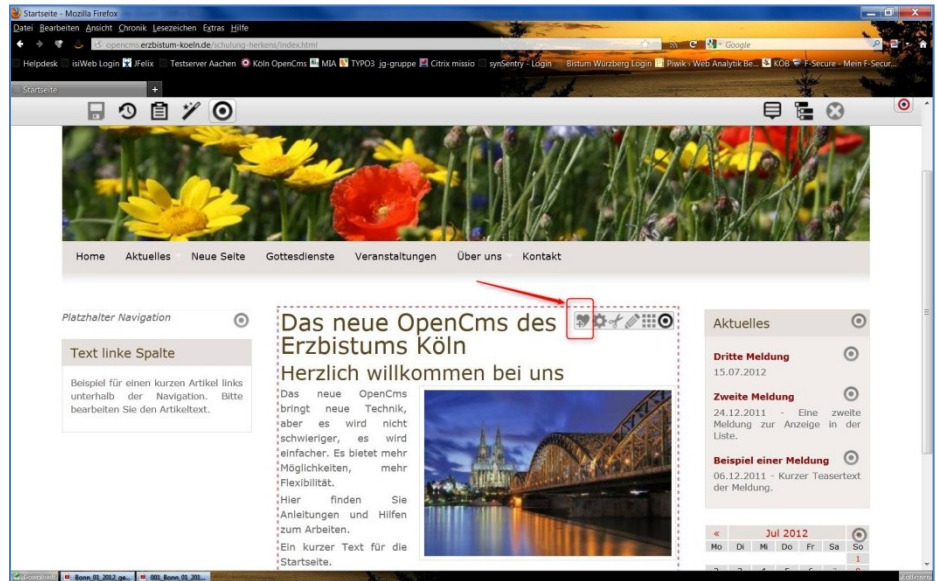

### **Wie kann ich schnell einen bereits erstellten Inhalt wiederfinden?**

**Abbildung 1: Über das Herzsymbol können Sie ein Element direkt der Favoriten-Ablage hinzufügen**

Inhalte, von denen Sie schon wissen, dass Sie diese nochmals benutzen möchten, können Sie direkt über das Favoritensymbol (siehe Abb. 1) zu den Favoriten hinzufügen und von dort dann einfach über die Ablage wieder aufrufen (siehe Abb. 2).

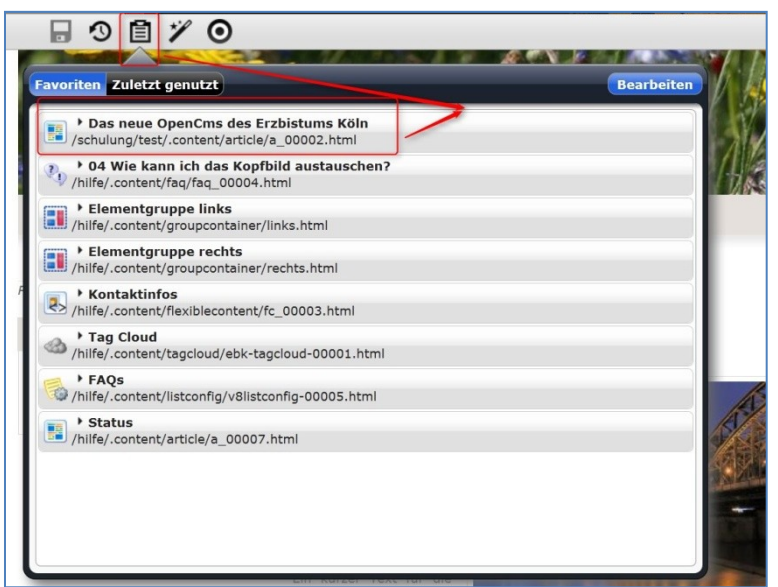

**Abbildung 2: Ein Klick auf Ablage zeigt die Registerkarte Favoriten**

Mit der Ablage können Sie Ihre Favoriten aufrufen und verwalten und von dort schnell wiederverwenden.

### <span id="page-3-0"></span>**Ablage: Zuletzt genutzt**

Unter Ablage / Zuletzt genutzt finden Sie alle Inhalte chronologisch abwärts sortiert und können so auf diese zugreifen.

# <span id="page-3-1"></span>Suchfunktion über Zauberstab

Manchmal ist es jedoch schwierig, in der Vielzahl der Inhalte einen bestimmten Inhalt wiederzufinden. Nutzen Sie dann die Suchfunktion: Zunächst gehen Sie auf den Zauberstab und können dann verschiedene Suchoptionen nutzen.

Als erstes können Sie den Typ einstellen (also z.B. Textbaustein) und dann in das Suchfeld einen Begriff eingeben

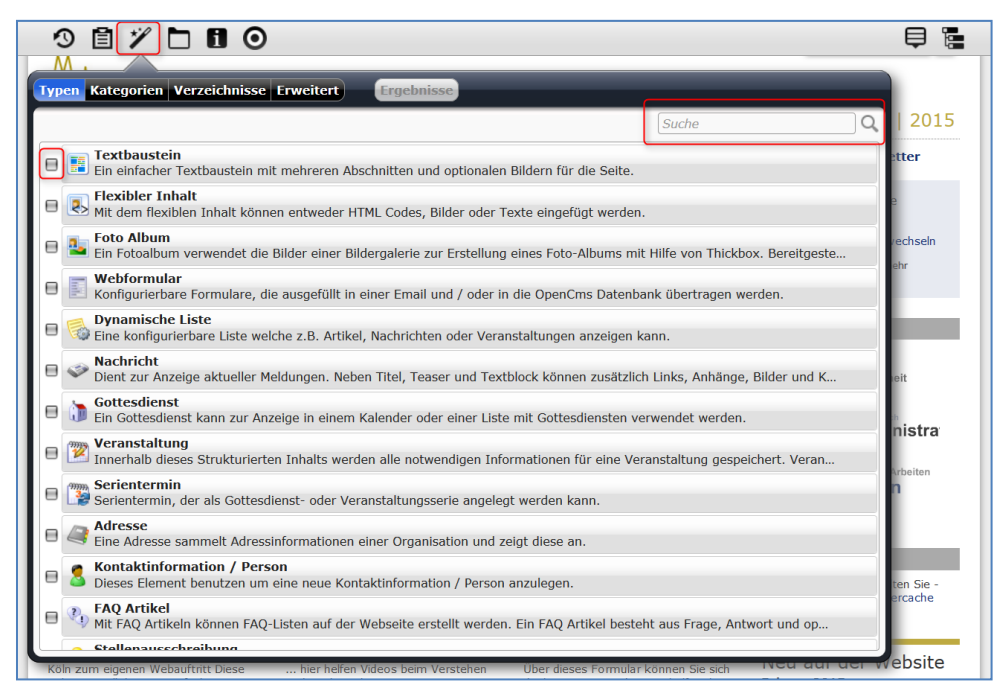

**Abbildung 3: erst den Zauberstab anklicken, dann den Typ auswählen und ins Suchfeld evtl. noch einen Text**

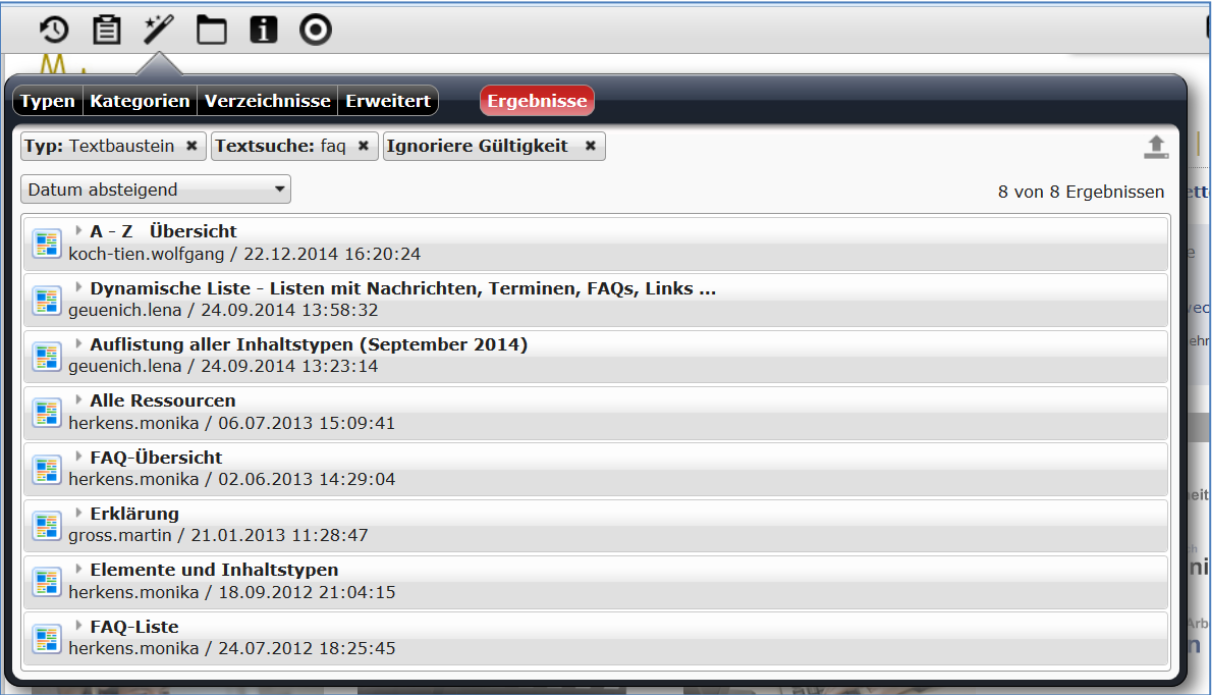

**Abbildung 4: Die Liste der Suchergebnisse**

Sie können z.B. einen Inhaltstyp vorgeben und dann unter erweitert noch einen Suchbegriff hinzufügen. Über Suchergebnisse sehen Sie dann alle passenden Inhalte, die Sie hier auch noch sortieren lassen können.

Die Suchergebnisse lassen sich nun in der Vorschau (über die Lupe) anschauen, mit dem Papierkorb-Symbol löschen, oder auf die Seite einfügen (Symbole am Ende der Zeile).